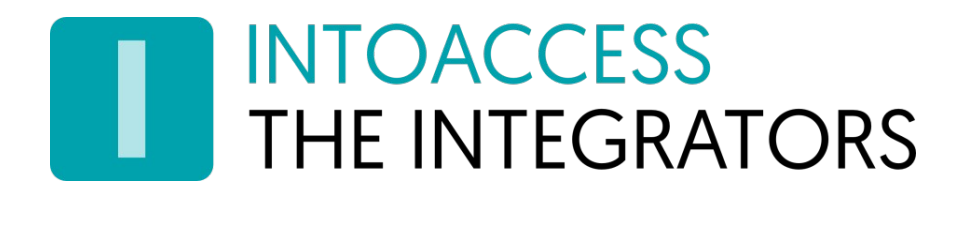

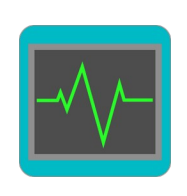

# Net2SysLog

# Handleiding 1.4

(8 augustus 2023)

INTOACCESS B.V. THE INTEGRATORS Strandweg 7B · 1976 BS · IJmuiden · Nederland info@intoaccess.com · www.intoaccess.com · +31(0)255 700 227

# **INTOACCESS** THE INTEGRATORS

#### Inhoudsopgave

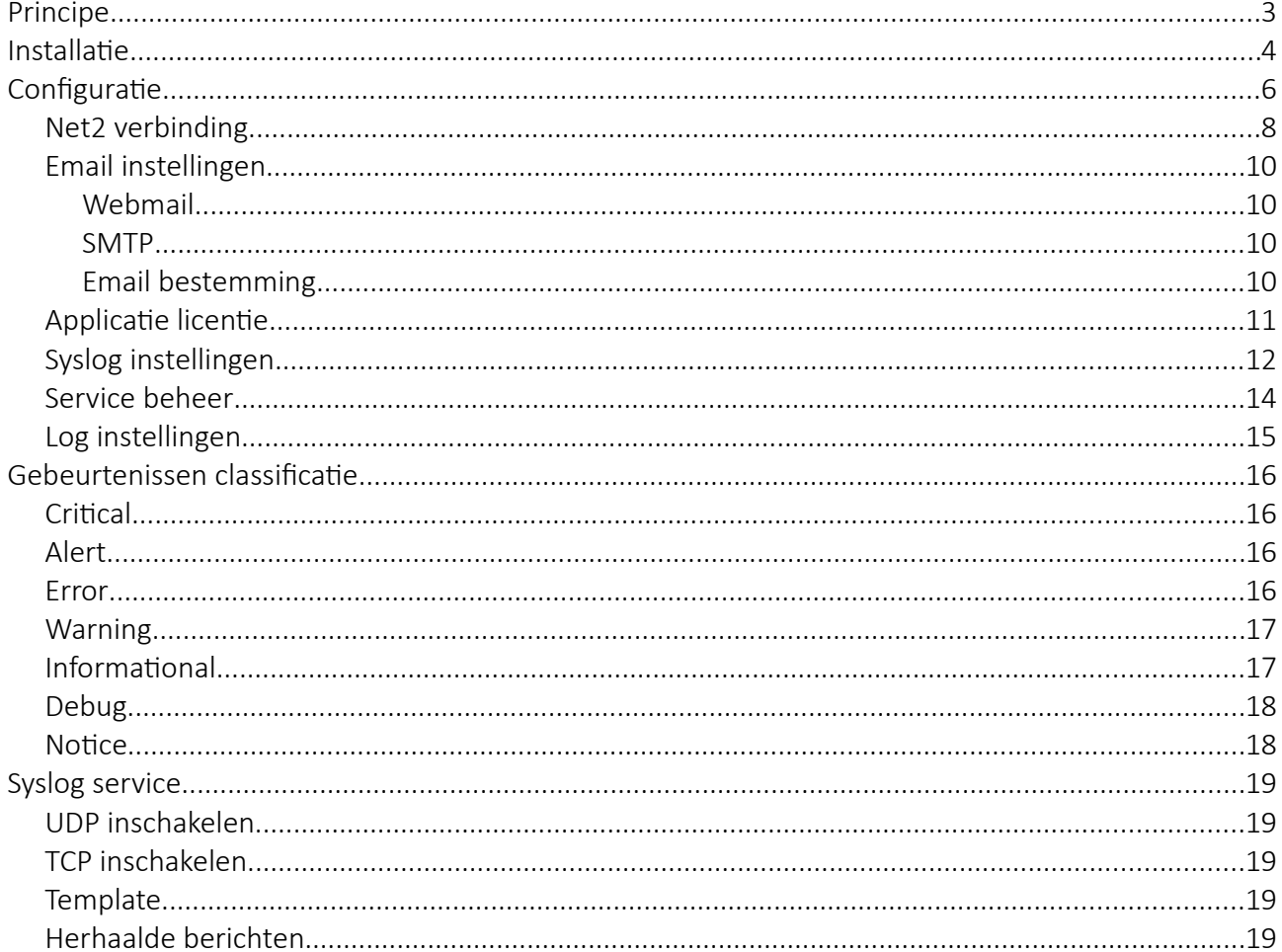

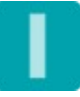

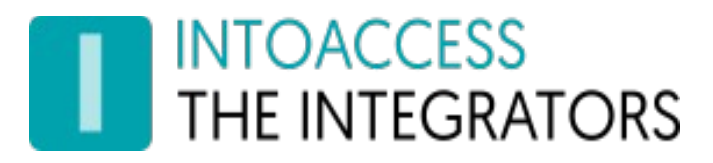

# <span id="page-2-0"></span>Principe

De manier waarop het programma werkt is als volgt:

Een achtergrond service welke periodiek de Paxton Net2 gebeurtenissen log controleert op nieuwe gebeurtenissen. Wanneer deze worden gevonden, stuurt de service ze door daar een syslog service naar keuze.

De service houdt (op disk) bij wat de laatst gelezen gebeurtenis was en zal dus na een herstart weer verder gaan waar het was gebleven.

RFC5424 syslog berichten worden ondersteund in zowel string als de meer formele gestructureerde data vorm.

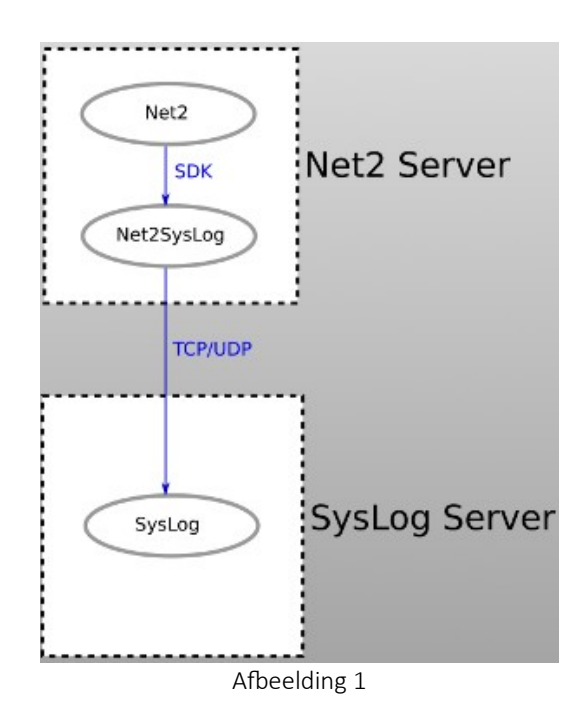

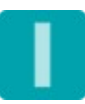

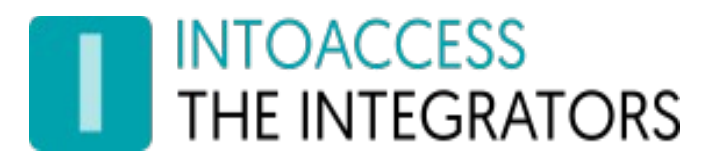

# <span id="page-3-0"></span>Installatie

De applicatie kan worden geïnstalleerd, middels een enkel installatiebestand: Net2SysLog.msi

Het is niet noodzakelijk om de software op de Net2 server te installeren, maar we raden dit wel aan als meest robuuste configuratie.

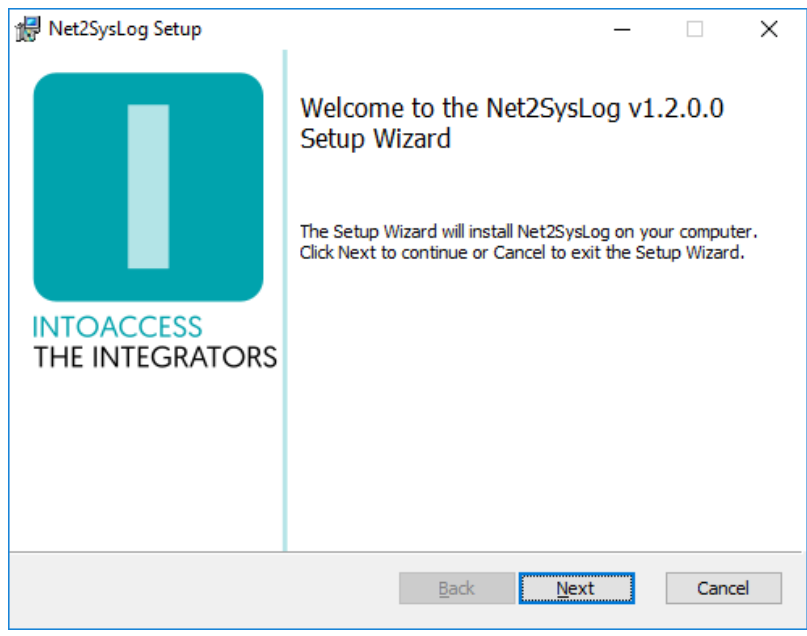

Afbeelding 2

<span id="page-3-1"></span>Het eerste dialoogvenster zal aangeven welke applicatie-versie u gaat installeren. Noot: dit nummer zal bij u hoogstwaarschijnlijk anders zijn dan in [Afbeelding 2](#page-3-1).

#### Updates

Hoewel een nieuwere versie een eventueel al aanwezige oudere versie zelf zou moeten vervangen, kun u voor de zekerheid ook eerst de bestaande applicatie de-installeren. De reeds bestaande configuratie instellingen worden daarbij niet verwijderd, dus na installatie van de nieuwe versie zou alles weer moeten werken, zonder opnieuw de configuratie-stappen uit te voeren.

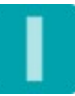

# INTOACCESS<br>THE INTEGRATORS

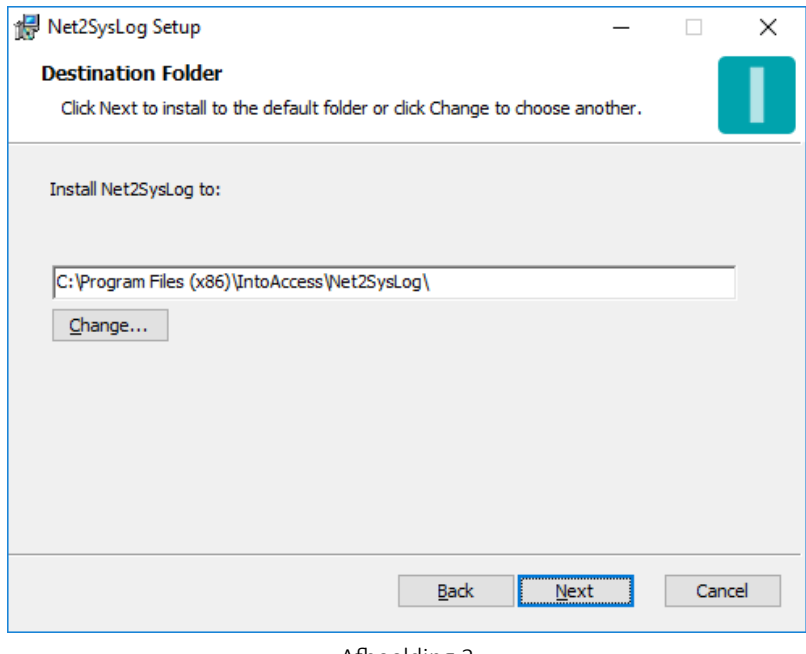

Afbeelding 3

Het tweede dialoogvenster laat zien waar de applicatie zal worden geïnstalleerd. De standaard waarde is daar doorgaans prima.

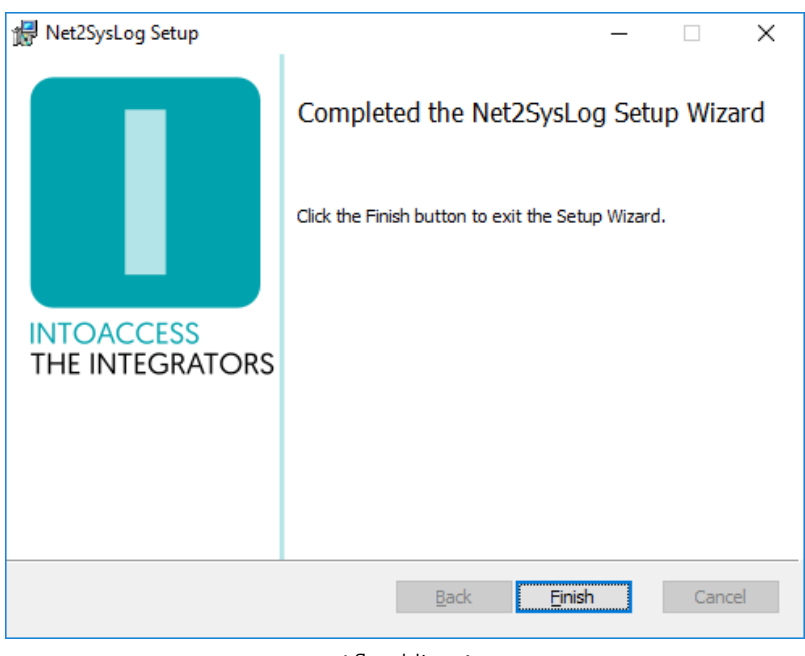

Afbeelding 4

Het laatste dialoogvenster geeft aan of de installatie is gelukt.

# **INTOACCESS** THE INTEGRATORS

# <span id="page-5-0"></span>**Configuratie**

Als configuratie hulp, is de *Net2SysLog manager* beschikbaar, welke u in staat stelt om te configureren:

- hoe de applicatie met Net2 dient te verbinden;
- of u email wilt ontvangen over applicatie start/stop/fouten;
- hoe de applicatie moet koppelen aan een syslog service;
- wat voor syslog bericht type te gebruiken;
- hoe en of niet geclassificeerde gebeurtenissen moeten worden doorgegeven;

Bij het starten van de manager applicatie wordt een splash-screen getoond, waarna de applicatie onder normale omstandigheden verkleint tot een 'tray icon' in de rechter onder hoek van het scherm.

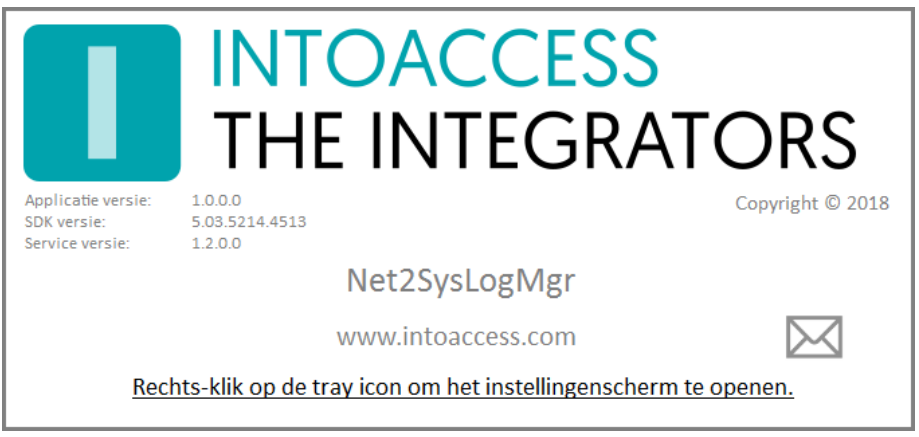

Afbeelding 5

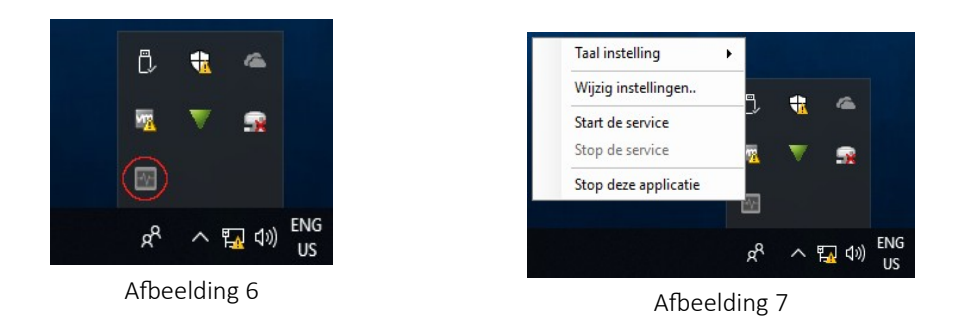

Door rechts te klikken op het icoon, verschijnt een pop-up menu met diverse opties (mits het configuratie-scherm niet al is geopend).

- Taal instelling: Kies uw taal;
- Wijzig instellingen (eerst): Start de applicatie configuratie;
- Start de service: Start de service (dat kan pas na configuratie);
- Stop de service: Stop de service (dat kan pas na configuratie);

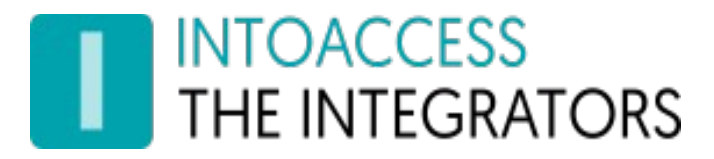

• Stop deze applicatie: Stop de manager applicatie.

De kleur van het icoon is overigens een indicatie van of de service draait. Wanneer de service (nog) niet draait, is de kleur grijs; wanneer de service draait, is het icoon gekleurd.

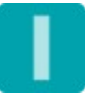

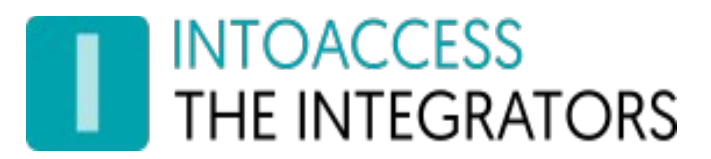

## <span id="page-7-0"></span>Net2 verbinding

De eerste configuratie-pagina is voor het definiëren van de Net2 verbinding. Wanneer u voor de eerste keer de configuratie start, zal dit enkele stappen vergen, maar nadat deze instellingen zijn opgeslagen, zal het bij een volgende keer automatisch verlopen.

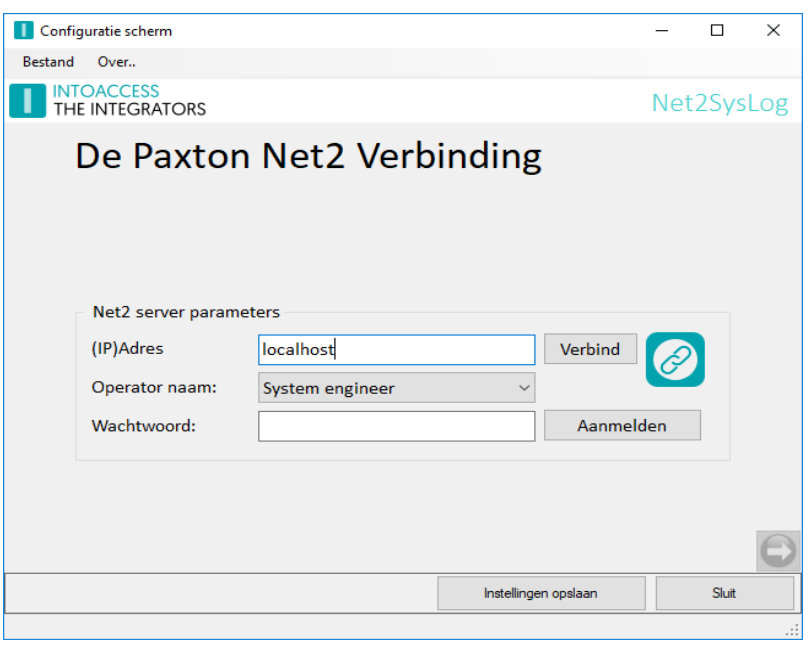

Afbeelding 8

- Voer het (ip)adres in van de Net2 server. Als u de aanwezigheid app installeert op de Net2 server zelf, kunt u de 'localhost' waarde laten staan. Gebruik geen extern adapter ip adres in dat geval!!
- Klik op de verbind knop; de app poogt nu bij Net2 de operators op te halen. (deze gebruikers vindt u onder "Net2 systeembeheerders" van de Net2 applicatie)
- Kies een operator waarmee u wilt dat de applicatie inlogt. Dit dient een operator te zijn met de "Systeembeheerder" rol.
- Voer het bijbehorende wachtwoord in.
- Klik op aanmelden.

Als alles goed gaat, zal er een bevestiging komen dat de verbinding is gelukt en de pijl in de rechter onder hoek van grijs naar gekleurd veranderen.

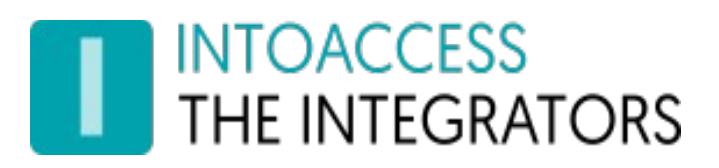

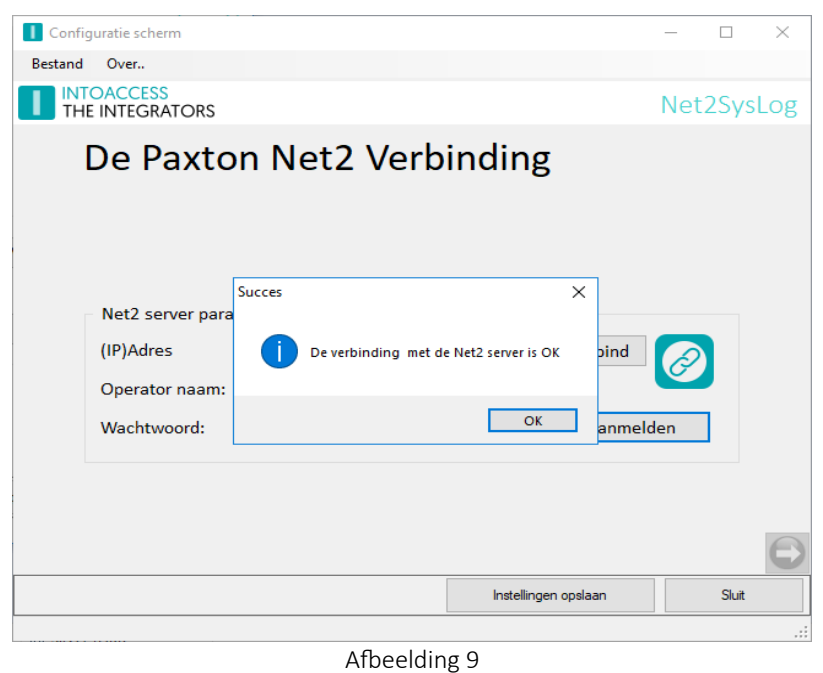

U kunt nu naar het volgende configuratie-scherm, door op de pijl naar rechts te klikken.

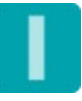

# **INTOACCESS** THE INTEGRATORS

## <span id="page-9-3"></span>Email instellingen

De email configuratie is optioneel en biedt de mogelijkheid om applicatie-meldingen naar een beheerder te laten sturen.

Dit is met name nuttig om vroegtijdig een indicatie te ontvangen dat er mogelijk iets mis is met de werking van de applicatie.

#### <span id="page-9-2"></span>Webmail

Voor het gebruik van webmail providers (zoals Gmail), kan het noodzakelijk zijn om de beveiliging te verlagen (provider account setting).

#### <span id="page-9-1"></span>SMTP

The SMTP instellingen staan u toe een SMTP server en port te configureren. Indien u port 587 kiest, is geauthenticeerde SMTP mogelijk, waarbij u gebruikersnaam en wachtwoord kunt opgeven.

#### <span id="page-9-0"></span>Email bestemming

Om gelijktijdig meerdere personen te adresseren, kunnen gescheiden door een ';' extra email adressen worden toegevoegd.

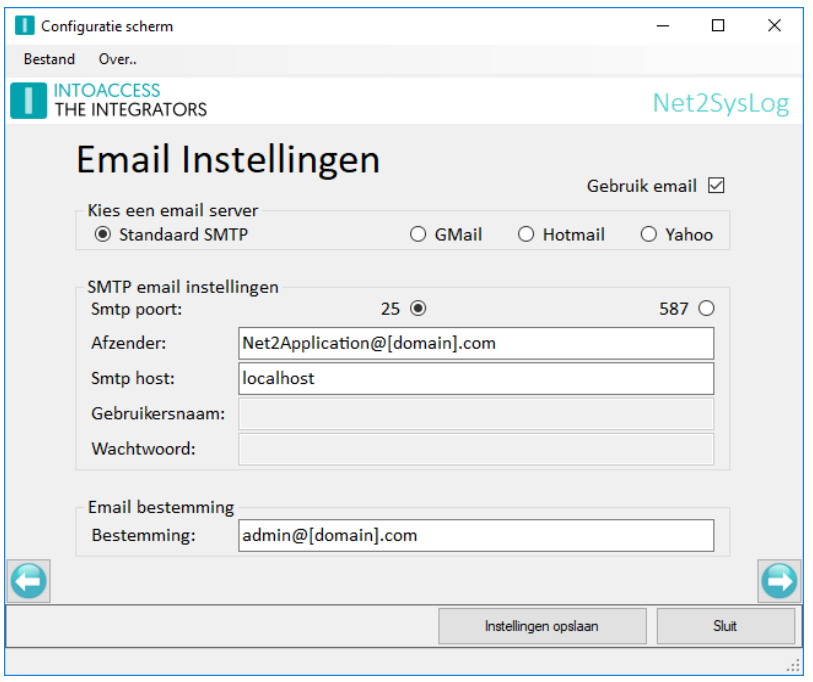

Afbeelding 10

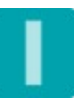

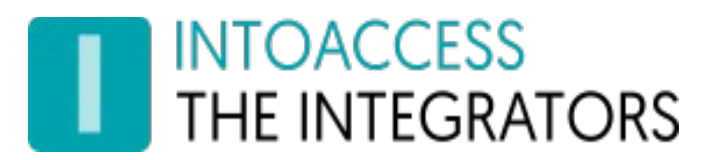

# <span id="page-10-0"></span>Applicatie licentie

De proef/test versie zoals deze van de IntoAccess website kan worden gedownload, is volledig functioneel maar zal zonder licentie na een bepaalde datum niet meer werken.

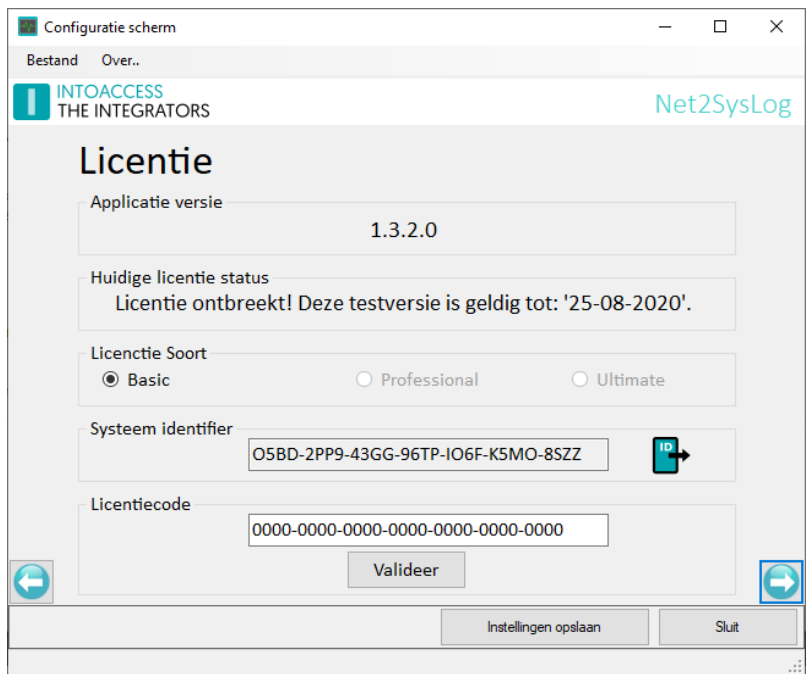

Afbeelding 11

Na aanschaf van een licentie, kunt het "Systeem identifier" bestand exporteren (klik op het icoon) en aan IntoAccess [\(info@intoaccess.com](mailto:info@intoaccess.com)) e-mailen, waarna u de licentiecode ontvangt.

*Let op: de Systeem Identifier is verschillend per PC en daardoor ook de benodigde licentie code.*

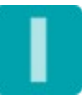

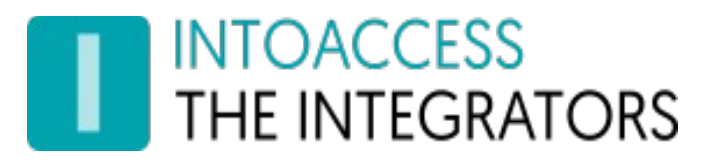

## <span id="page-11-0"></span>Syslog instellingen

In dit configuratie scherm kunt u definiëren hoe Net2 gebeurtenissen worden doorgegeven aan de syslog service:

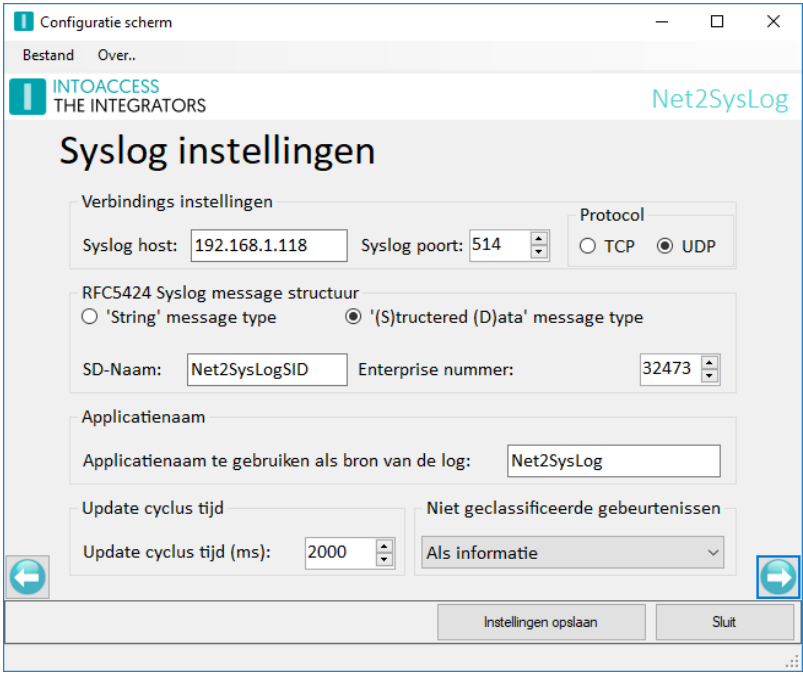

Afbeelding 12

- Verbindings instellingen:
	- Configureer het ip adres of computer naam van de computer waarop de syslog service draait;
	- Kies een poort nummer (514 is de standaard);
	- Kies een protocol (hangt af van uw syslog configuratie);
- RFC5424 Syslog message structuur:
	- Als u kiest voor het 'Structured Data' bericht type, kunt u een naam en nummer opgeven die in dit bericht worden opgenomen. Noot: het msg veld zal worden gevuld met de Net2 gebeurtenis index, opdat de syslog service niet alle berichten als identiek beschouwt. (zie ook [Herhaalde berichten\)](#page-18-0)
	- Als u kiest voor het string bericht type (zie [Afbeelding 13\)](#page-12-0), kunt u kiezen welk scheidingsteken dient te worden gebruikt voor de veld=waarde combinaties.
- Applicatie naam:
	- De applicatie naam die zal worden doorgegeven aan de syslog service. (deze naam wordt ook opgenomen in het onderwerp van e-mail notificaties).
- Update cyclus tijd:
	- De tijd in milliseconden, tussen opeenvolgende checks op nieuwe Net2 gebeurtenissen.

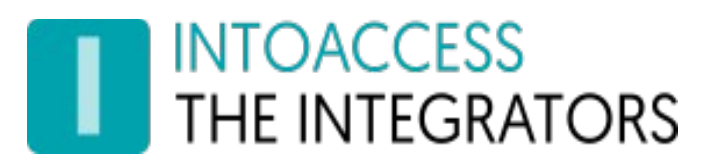

- Niet geclassificeerde gebeurtenissen:
	- Kies hoe en of niet geclassificeerd gebeurtenissen worden doorgegeven aan de syslog service. Niet geclassificeerde gebeurtenissen zijn doorgaans gebeurtenissen die geen fouten aangeven of gerapporteerd moeten worden. (zie ook [Gebeurtenissen](#page-15-3)  [classificatie](#page-15-3))

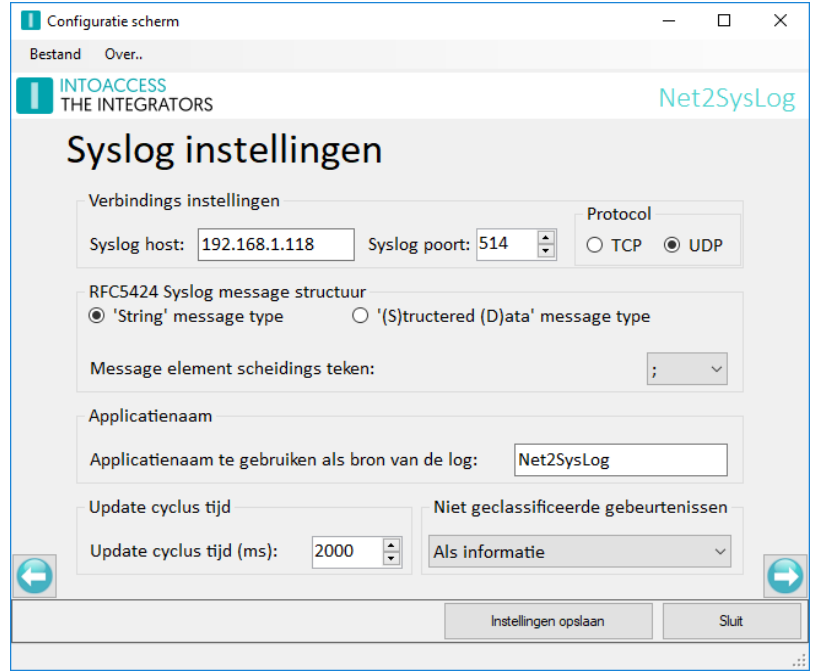

<span id="page-12-0"></span>Afbeelding 13

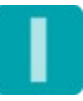

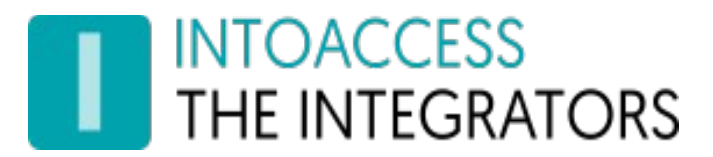

#### <span id="page-13-0"></span>Service beheer

De service beheer pagina biedt de mogelijkheid om achtergrond service, die de periodieke import uitvoert, te stoppen en starten.

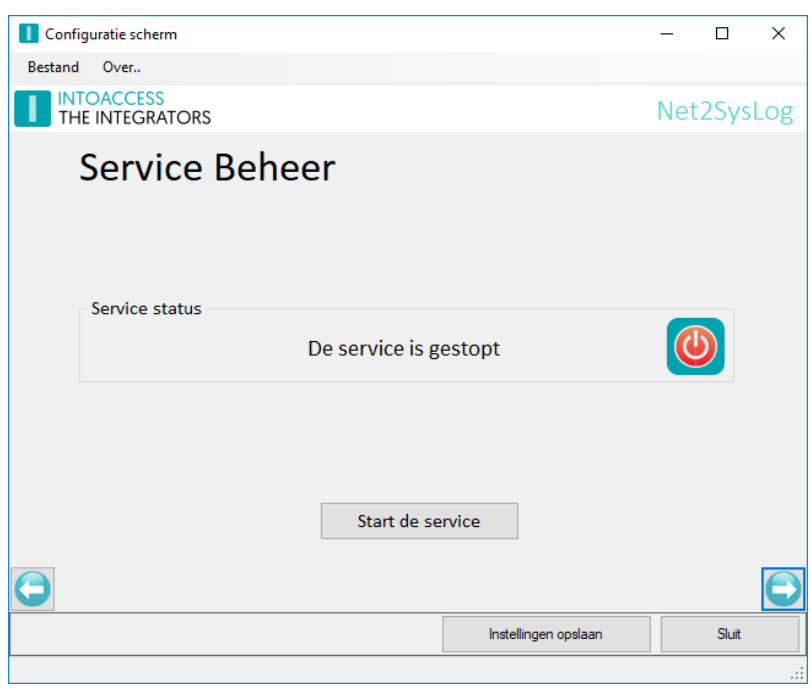

Afbeelding 14

De overige manieren waarop de service kan worden gestart en gestopt zijn:

- Het tray icon pop-up menu;
- De Windows service manager (zoek "Net2SysLog");

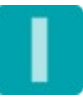

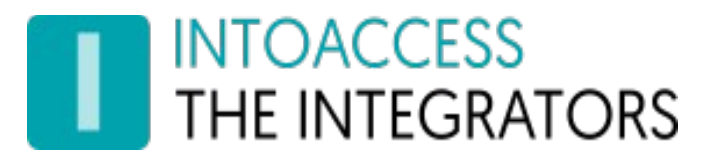

#### <span id="page-14-0"></span>Log instellingen

Deze pagina, zie afbeelding [15](#page-14-1), biedt de mogelijkheid om de laatste (max. 500) regels uit de logfile te bekijken. De applicatie logt zeer gedetailleerd welke stappen de applicatie allemaal doorloopt. Mocht de applicatie met een onverwacht probleem geconfronteerd worden dan kan, met behulp van deze logfile, de oorzaak vaak snel worden gevonden.

Het loont zeker de moeite om even naar de laatste regels in deze logfile te kijken als de applicatie niet wil starten, of anderszins onverwacht gedrag vertoont.

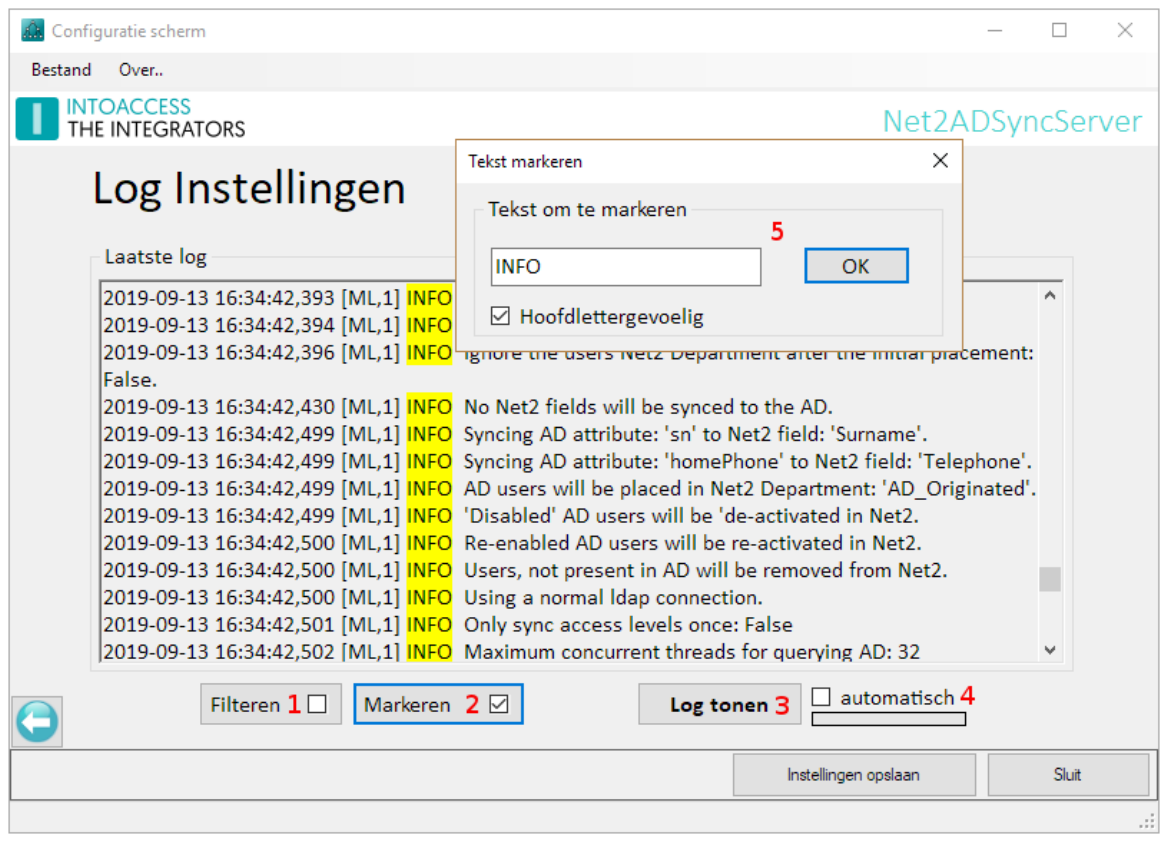

<span id="page-14-1"></span>Afbeelding 15

Deze pagina biedt ook de mogelijkheid om de logfile op bepaalde termen te filteren (1) en\of bepaalde termen te markeren (2). Een voor de hand liggende 'filter term' zou bijvoorbeeld het woord "ERROR" of "WARN" kunnen zijn. Als de applicatie goed werkt zouden beide termen niet voor mogen komen in de logfile.

Optie (4) biedt de mogelijkheid om de logfile automatisch met een vaste interval opnieuw te laden.

De log file(s) zelf bevinden zich in de folder: c:\IntoAccess\Logging\Net2SysLog

Net2SysLog Handleiding Versie 1.4

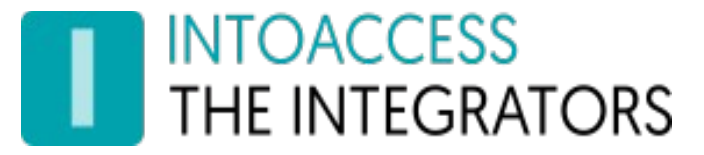

# <span id="page-15-3"></span>Gebeurtenissen classificatie

In dit hoofdstuk vindt u de toegepaste Net2 gebeurtenissen classificatie. Alle overige gebeurtenissen worden als "Niet geclassificeerd" beschouwd.

#### <span id="page-15-2"></span>**Critical**

- 91, // Mains failed
- 102, // Mains restored
- 721, // Cannot lock
- 723, // Battery critically low

#### <span id="page-15-1"></span>Alert

- 75, // Intruder alarm
- 76, // Intruder alarm on partition
- 85, // Fire alarm input
- 90, // Tamper
- 92, // Door forced
- 94, // Reader tamper
- 95, // Duress code
- 96, // Keypad hacker
- 103, // Tamper restored

#### <span id="page-15-0"></span>Error

- 5, // Real time clock error
- 8, // Checksum failure
- 97, // Input short
- 98, // Input cut
- 99, // Input voltage substitution
- 141, // Door not unlocked following call
- 500, // ACU not responding
- 502, // Check communications interface
- 510, // IO board not responding
- 513, // IO board firmware update failed
- 514, // Could not connect to IO board
- 515, // Could not configure IO board
- 557, // Server error
- 559, // Add ACU Error
- 561, // Send message failed
- 568, // Object Changed Without Event Showing In Event Viewer
- 578, // Firmware upgrade error
- 590, // Lockdown activated by user with network instruction

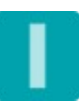

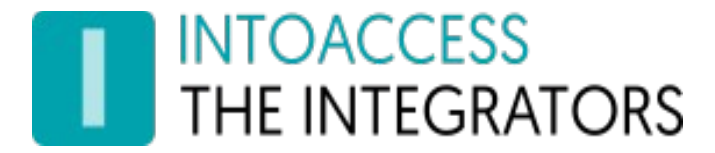

- 700, // Event table corrupted
- 701, // Flash CRC changed
- 702, // EEprom CRC changed
- 703, // Invalid session
- 711, // Queued events lost
- 720, // Cannot unlock

#### <span id="page-16-1"></span>Warning

- 1, // Control unit reset
- 4, // Real time clock set
- 61, // Door not opened
- 50, // Reader not active
- 83, // Silence alarm
- 86, // Fire door
- 93, // Door left open
- 112, // Access Denied Lockdown in Progress
- 120, // Door Lockdown Activated
- 142, // Call not answered
- 300, // Lockdown Activated
- 301, // Lockdown Reset
- 302, // Application Launched
- 520, // Net2 Air Bridge disconnected
- 553, // Backup failed
- 555, // Archive failed
- 560, // Server warning
- 591, // Lockdown reset by user with network instruction
- 708, // Factory reset started
- 722, // Low battery
- 725, // Communications failure signal strength too low
- 726, // "Communications warning, signal strength is low"

#### <span id="page-16-0"></span>Informational

 16, // Access denied 17, // Access denied 20, // Access permited token only 21, // Access permitted token + pin 22, // Access permitted token + pin + code 23, // Access denied - invalid token 24, // Access denied - invalid PIN 25, // Access denied - invalid code 26, // Access permitted pin only 27, // Access permitted code only

# THE INTEGRATORS

Net2SysLog Handleiding Versie 1.4

- 28, // Door opened 29, // Door relock 31, // Access denied - ANPR 33, // ACU APB cleared 87, // PIN not valid 88, // Token not valid 111, // Access denied 121, // Door Lockdown Reset 137, // Summer time clocks forward 138, // Summer time clocks backward 501, // ACU online 552, // Backup succeeded 554, // Archive succeeded 558, // Add ACU 706, // Compact started
- 707, // Compact complete
- 724, // Battery level updated
- 750, // Inactive bank erase complete

#### <span id="page-17-1"></span>Debug

710, // Nano Debug information

#### <span id="page-17-0"></span>Notice

 80, // Firmware updated 89, // Keypad time out 122, // Set Door Open Time 503, // Scheduled wake up 504, // Handle wake up 511, // IO board online 512, // IO board firmware update succeeded 516, // IO board settings updated 521, // Net2 Air Bridge reconnected 551, // Alarm actioned 709, // Factory reset complete

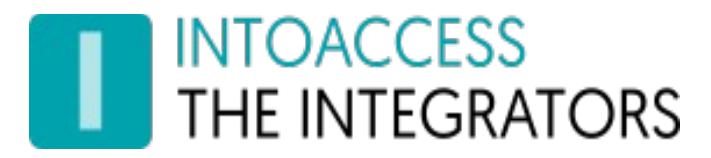

# <span id="page-18-4"></span>Syslog service

Hoewel dit buiten de scope van dit document valt, biedt dit hoofdstuk wat informatie over de syslog configuratie op een Ubuntu server.

Zelfs als u een ander systeem gebruikt, zou dit nuttig kunnen zijn.

Op Ubuntu, heet de syslog service rsyslog en heeft zijn configuratie in het /etc/rsyslog.conf bestand en enige \*.conf bestanden in de /etc/rsyslog.d/ map.

## <span id="page-18-3"></span>UDP inschakelen

Om het UDP protocol in te schakelen, voeg de volgende regels toe (of haal de commentaar tekens weg):

```
module(load="imudp")
input(type="imudp" port="514")
```
# <span id="page-18-2"></span>TCP inschakelen

Om het TCP protocol in te schakelen, voeg de volgende regels toe (of haal de commentaar tekens weg):

```
module(load="imtcp")
input(type="imtcp" port="514")
```
## <span id="page-18-1"></span>**Template**

De standaard bericht template, zal gestructureerde data niet weergeven. Om deze (en andere) data ook te kunnen zien, kunt u het standaard template op de volgende manier aanpassen:

Voeg een nieuwe template definitie regel toe:

```
$template MyTemplate, "$TIMESTAMP% $HOSTNAME% $APP-NAME%: pri=%pri%,slp=%syslogpriority%,slf=
%syslogfacility%,slt=%syslogtag%,msg=%msg%,data=%STRUCTURED-DATA%\n"
```
Wijzig de gebruikte template (origineel uitgecommentarieerd):

```
#$ActionFileDefaultTemplate RSYSLOG_TraditionalFileFormat
$ActionFileDefaultTemplate MyTemplate
```
## <span id="page-18-0"></span>Herhaalde berichten

De syslog service kan herhalende berichten onderdrukken, waarvan de velden msg, hostname, procid and appname gelijk zijn. U kunt dit gedrag in of uit schakelen, middels de volgende instelling: \$RepeatedMsgReduction off/on

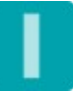

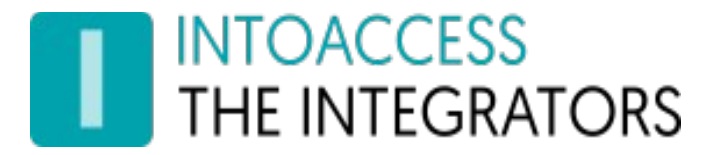

Handleiding Net2SysLog Versie 1.4

Net2SysLog Handleiding Versie 1.4

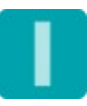